# 監視レコーダー FA 2102 / FA 1103

本書は本機のネットワーク接続方法およびブラウザ操作方法のクイックガイドです。 ※ ブラウザ操作方法は随時更新されます。本ページ右下の更新履歴を参照し、最新のものをご確認ください。

#### 更新履歴 · 初版 2019/09/19 · 第二版 2019/12/03 · 第三版 2020/01/23 · 第四版 2020/01/31 · 第五版 2020/07/22

Y Yupıteru

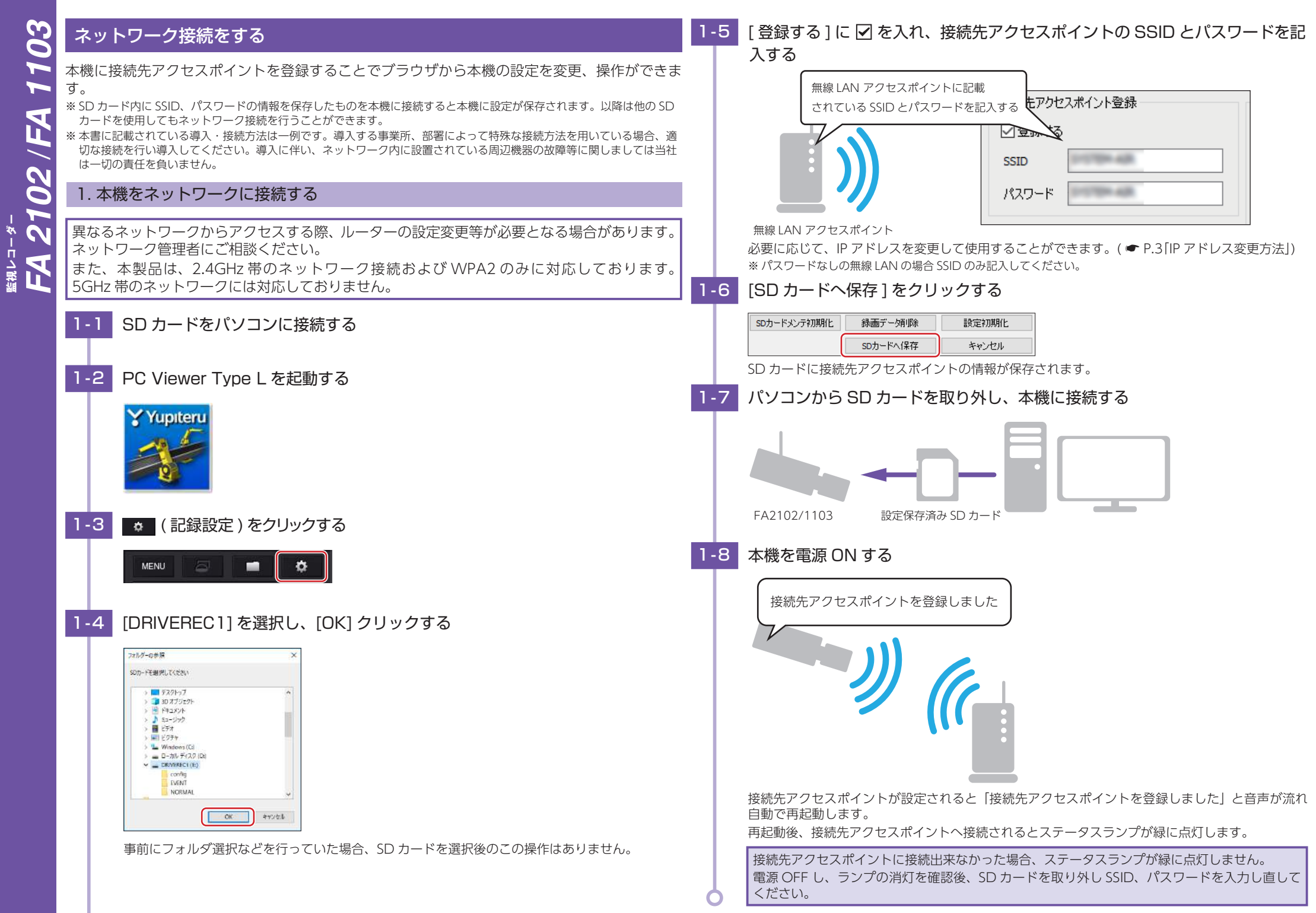

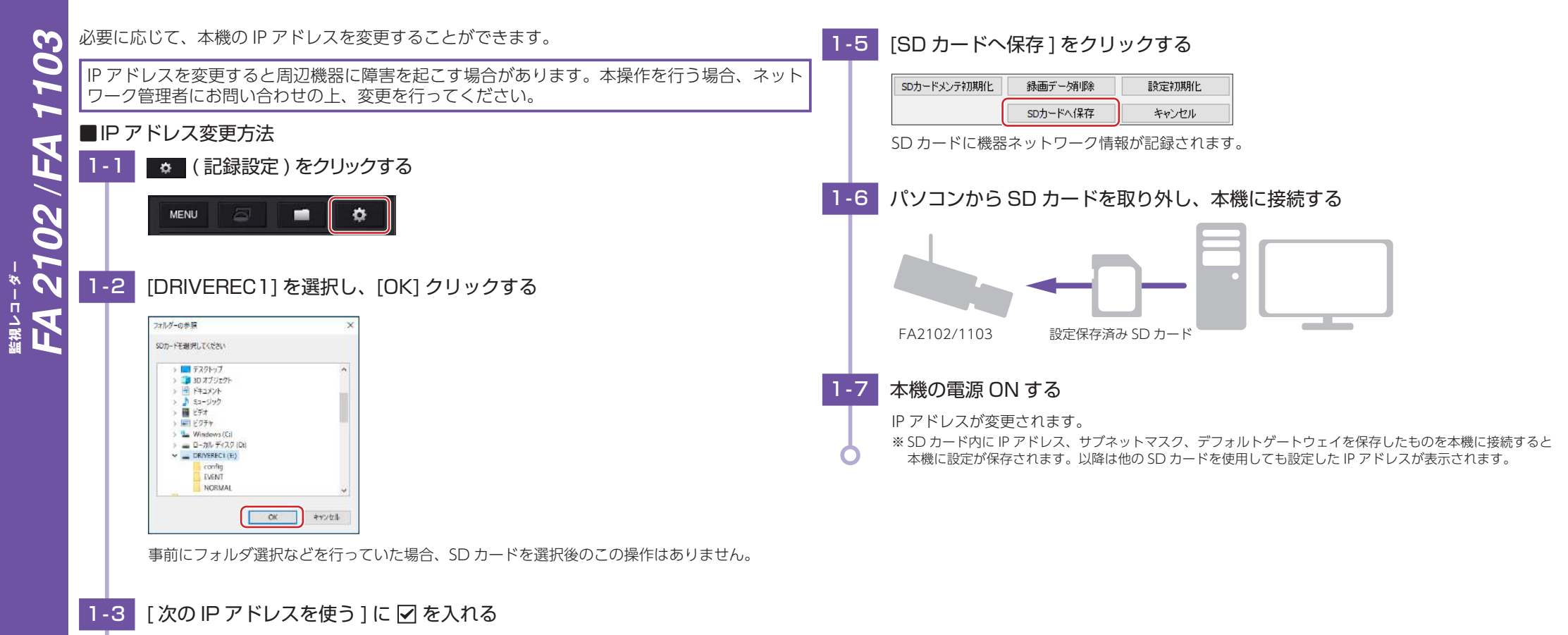

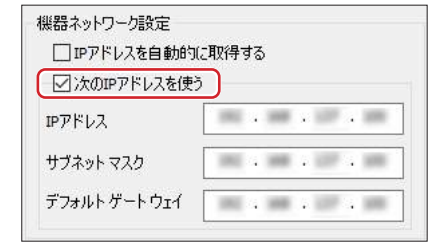

**1** -4 | 設定したい IP アドレス、サブネットマスク、デフォルトゲートウェイを記入

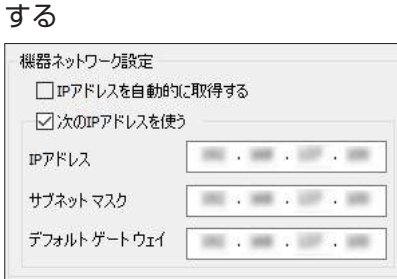

# 2. 専用ビューアソフトで本機と接続する

接続可能な監視レコーダー検索

**開設フローダー** 

**END** 

 $\boldsymbol{\omega}$ 

02 / FA

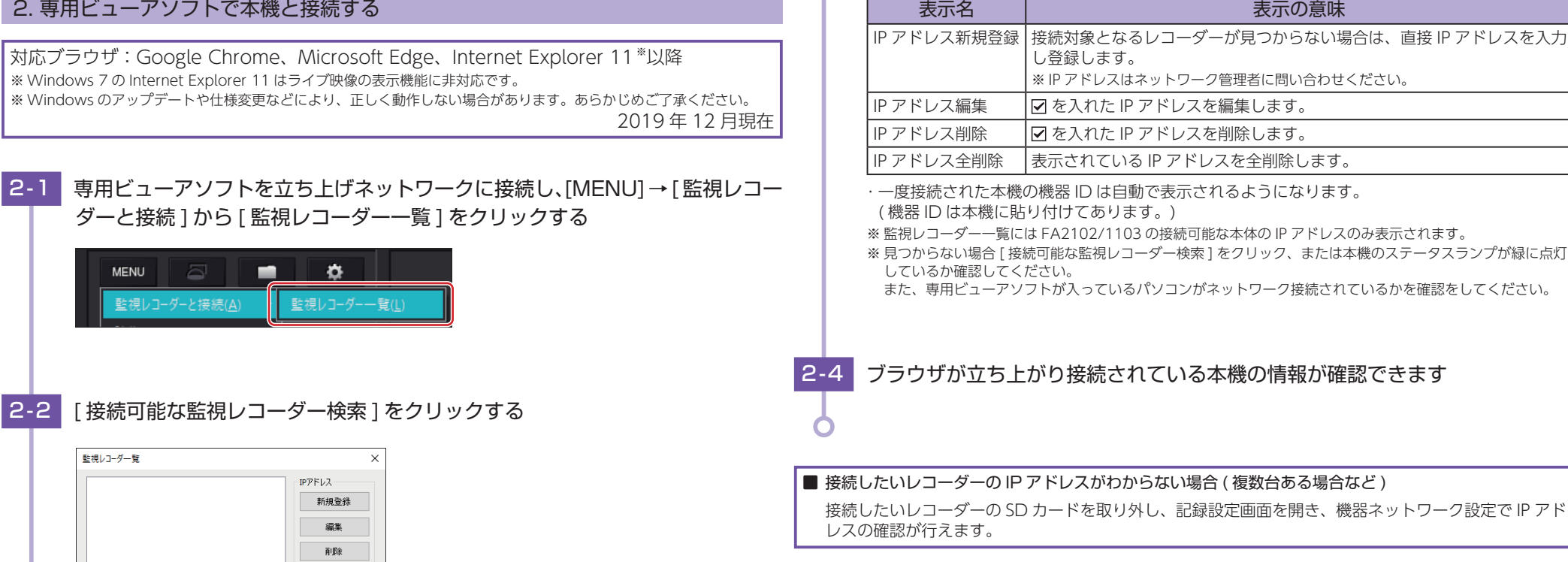

※ [ 接続可能な監視レコーダー検索 ] で検索されるのは同一ネットワーク下の機体のみです。別なネットワーク 上にあるレコーダーもしくは見つからない場合は [ 新規登録 ] で IP アドレスを入力してください。 ※ 一度表示されたことがあるレコーダーは [ 接続可能な監視レコーダー検索 ] をクリックしなくても表示されます。

# **2−3** 按続するレコーダーに ☑ を入れ、「 監視レコーダーと接続 1 をクリックする

全削除

監視レコーダーと接続

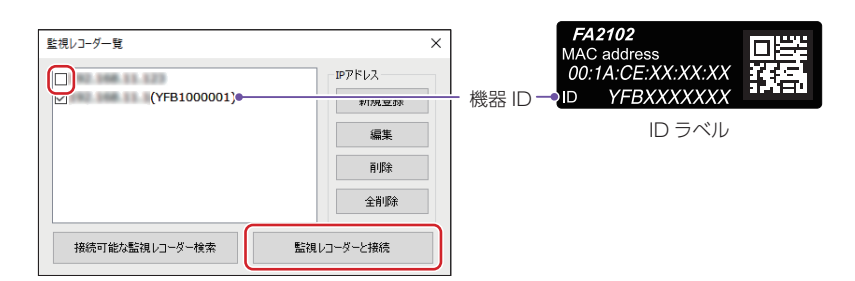

**開設フローダー** 

<sub>≝#≀⊐</sub>\_<sub>≉−</sub><br>FA 2102 / FA

 $\boldsymbol{\omega}$  $\ddot{\mathbf{C}}$  $\overline{\phantom{0}}$  $\blacktriangleright$ 

#### 本機に接続するとブラウザでの操作、設定変更を行うことができます。

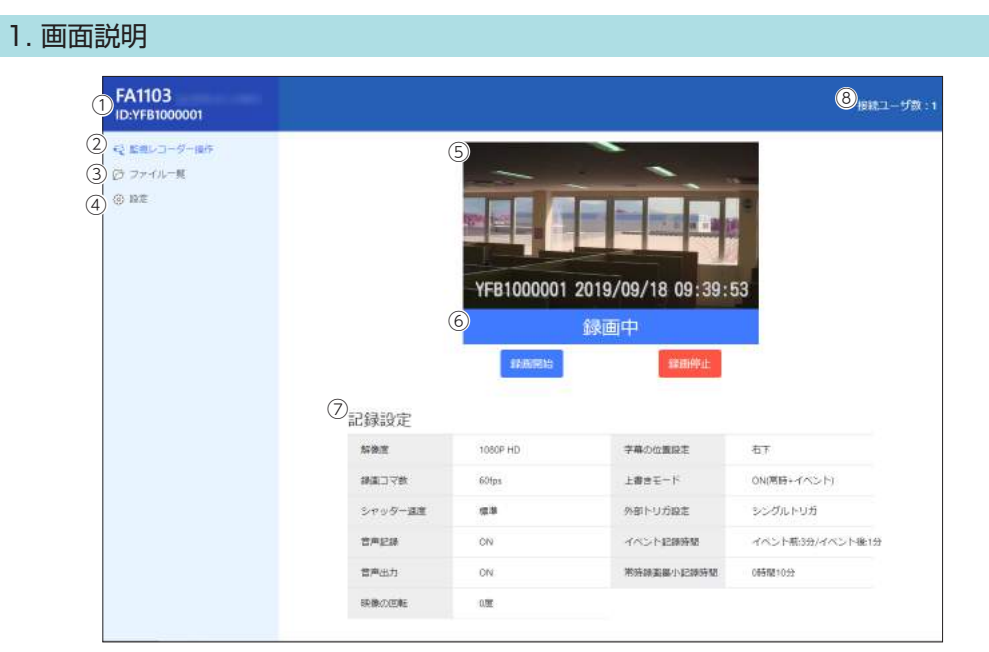

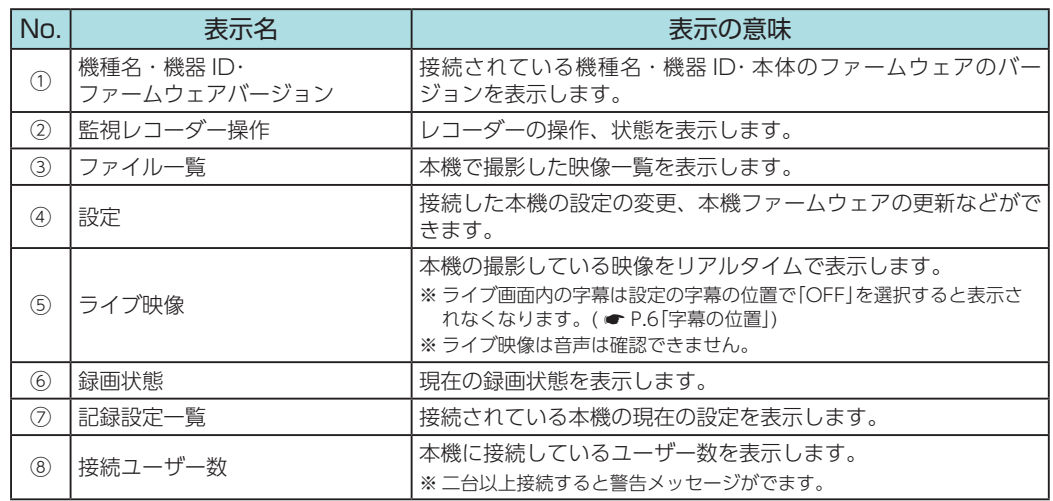

#### 2. 録画停止、再開方法 ブラウザ画面説明 設定を変更する ■録画を停止する<br>|2-1||「緑画停止1をクリックする||2000||1. 設定を変更する| 2 - 1 [ 録画停止 ] をクリックする ブラウザから接続された本体の設定を変更する ことができます。 1 - 1 [ 設定 ] をクリックする **FA1103** YFB1000001 2019/09/18 09:39:53 ID:YFB1000001 録画中 ○ 監視レコーダー操作 stame. 環礁學止 ○ファイル一覧 2 - 2 [ はい ] をクリックする **@ 設定** 確認  $\times$ 録画を停止します。よろしいですか? 1 - 2 [ はい ] をクリックする 確認 接続されている本機の録画が停止し、録画 状態が、停止中になります。 設定変更を行うために録画を停止する必要があります。 · <br>· 録画を停止しますか? ■録画を開始する **2**·1 「録画開始1をクリックする 設定画面になります。

 $\times$ 

いいえ

はい

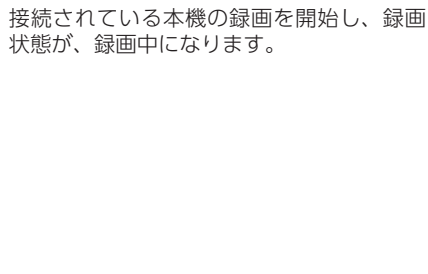

绿画雕丝

※ライブ映像は緑画中のみ関数できます。

停止中

深渊停止

#### $\boldsymbol{\omega}$ ① 解像度

D  $02$  /  $\overline{2}$ 

**開設フローダー** 

"<sub>E <l #</sub>#

記録する録画ファイルの解像度を選択します。

解像度 | 1080P HD、720P ※ 初期値は、[1080P HD] に設定されています。

② 緑画コマ数 1 秒間に記録する録画ファイルのコマ数を選択します。 録画コマ数 160、30、15、10、5 コマ / 秒 ※ 初期値は [15 コマ / 秒 ] に設定されています。 ※ 録画コマ数により1ファイルあたりの記録時間が変化します。 ※ [60 コマ / 秒 ] に設定すると画角が変わります。 ③シャッター速度 シャッター速度を [ 標準 ][ 高速 ] から選択します。 記録した映像を再生した際に、動いている被写体がぶれてしまう 場合はシャッター速度を [ 高速 ] に変更してください。\*^ ※初期値は「標準1に設定されています。 ※ シャッター速度 [ 高速 ] は録画コマ数が 60 コマ / 秒、30 コマ / 秒の時 に選択できます。 ④ 音声記録 音声記録の [ON][OFF] を選択します。 ※ 初期値は [ON] に設定されています。 ⑤ 音声出力 音声ガイダンスの [ON][OFF] を選択します。 ※ 初期値は [OFF] に設定されています。 6 映像の回転 映像の回転を [0 度 ][180 度 ] から選択します。 ※初期値は [0 度 ] に設定されています。 ※ 天井などに吊り下げて使用する場合は [180 度 ] で使用してください。 (7)字幕の付置 表示される字幕 ( 録画日時 ) の位置を選択します。 字幕の位置 | OFF、右下、右上、左下、左上 ※初期値は [右下] に設定されています。 ※ [OFF] にするとライブ映像の字幕も OFF になります。 ⑧ 上書きモード SD カード容量不足時の録画ファイルの保存方法を選択します。 ON ( 常時 + イベント ) ら順に書き換わります。 SD カード容量不足時は古いファイルか ON(常時のみ) SD カード容量不足時は常時録画のみ古 いファイルから順に書き換わります。 OFF SDカード容量不足時は録画ファイルは 保存されません。 ①④⑦②⑤⑧③⑥⑨⑩⑪⑫⑬⑭⑮⑯⑰⑱⑲

※ 初期値は [ON( 常時 + イベント )] に設定されています。

#### **⑨外部トリガ設定**

外部トリガ入力を [OFF][ シングルトリガ ][ マルチトリガ ] から 選択します。 ※初期値は [シングルトリガ] に設定されています。

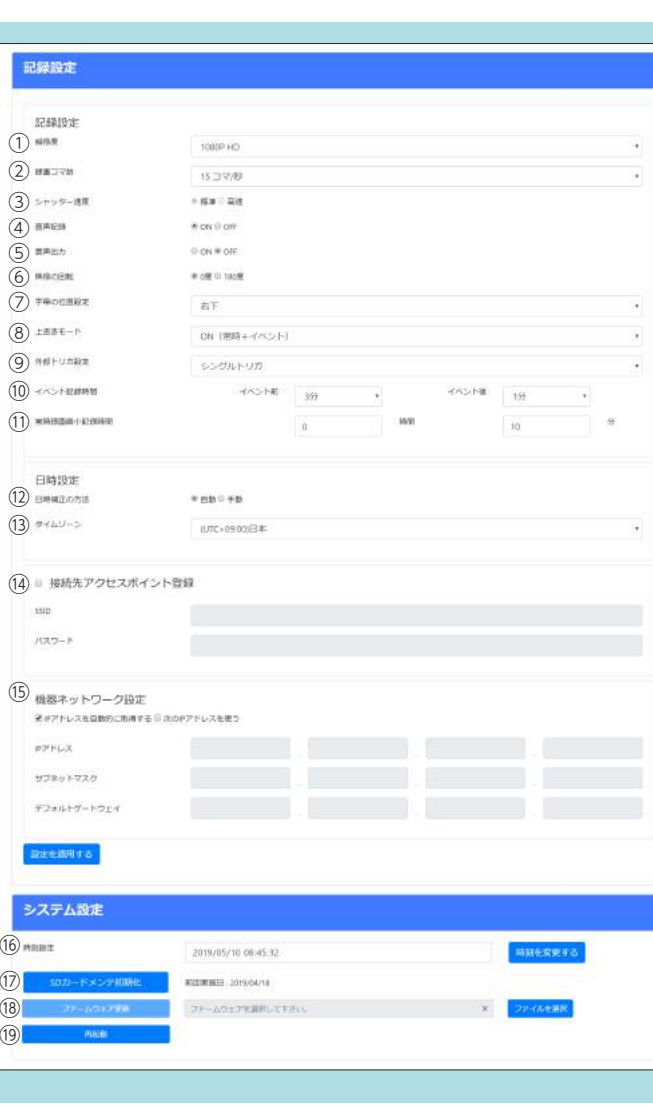

#### ⑩ イベント記録時間

イベント前とイベント後の録画時間を選択します。

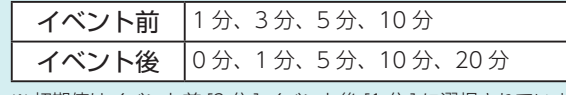

※初期値はイベント前 [3分] イベント後 [1分] に選択されています。

#### ⑪ 常時録画最少記録時間

本機ではイベント記録が発生すると、EVENT フォルダにファ イルを移動します。EVENT フォルダのファイルが増えると、 NORMAL フォルダに記録できる常時録画の容量が減るため容量 の下限を常時録画最小記録時間で設定します。 10 分~ 24 時間 00 分の間で設定できます。 ※ 初期値は [10 分 ] に設定されています。

#### (12) 日時補正の方法

日時を補正する方法を 「自動 II 手動 1 から選択します。 [ 自動 ] は本機の GPS 機能で日時を補正します。 ※初期値は「自動1に設定されています。

### 13 タイムゾーン

本機を使用する地域を設定します。 ※ 初期値は [UTC +09:00 日本 ] に設定されています。

#### (4) 接続先アクセスポイント登録

接続先アクセスポイントに √ を入れ、アクセスポイントを登録し ます。

#### ⑮ 機器ネットワーク設定

機器 IP アドレスを設定します。

- ※ 本機を工場や事務所など管理されたネットワーク上に接続する場合、ネッ トワーク管理者へご相談ください。
- ※ 機器 IP を変更した場合、専用ビューアソフトで再度設定した IP を検索し てください。

#### ⑯ 時刻設定

「時刻を変更する1をクリックすると入力した時刻が本機に反映さ れます。

#### ① SD カードメンテ初期化

ネットワーク経由で SD カードメンテ初期化を行います。 ( ● P.7「SD カードメンテ初期化」)

#### 18 ファームウェア更新

ネットワーク経由で本機のファームウェアを更新します。 ( <del>●</del> P.7「ファームウェア更新」)

#### (19) 再起動ボタン

本機を再起動する場合使用します。( ← P.7「再起動方法」)

※ 1:シャッター速度を [ 高速 ] に設定すると、映像が暗くなり、記録映像のノ イズが大きくなる場合があります。絞りの調整するか、ライトなどを準備し、 被写体の照度を高くして記録してください。 また、下記症状が出る場合があります。映像をご確認の上、ご使用ください。

・暗闇での撮影は映像の明るさが不安定になる場合があります。

・ 光源によっては映像にフリッカーノイズが発生する場合があります。

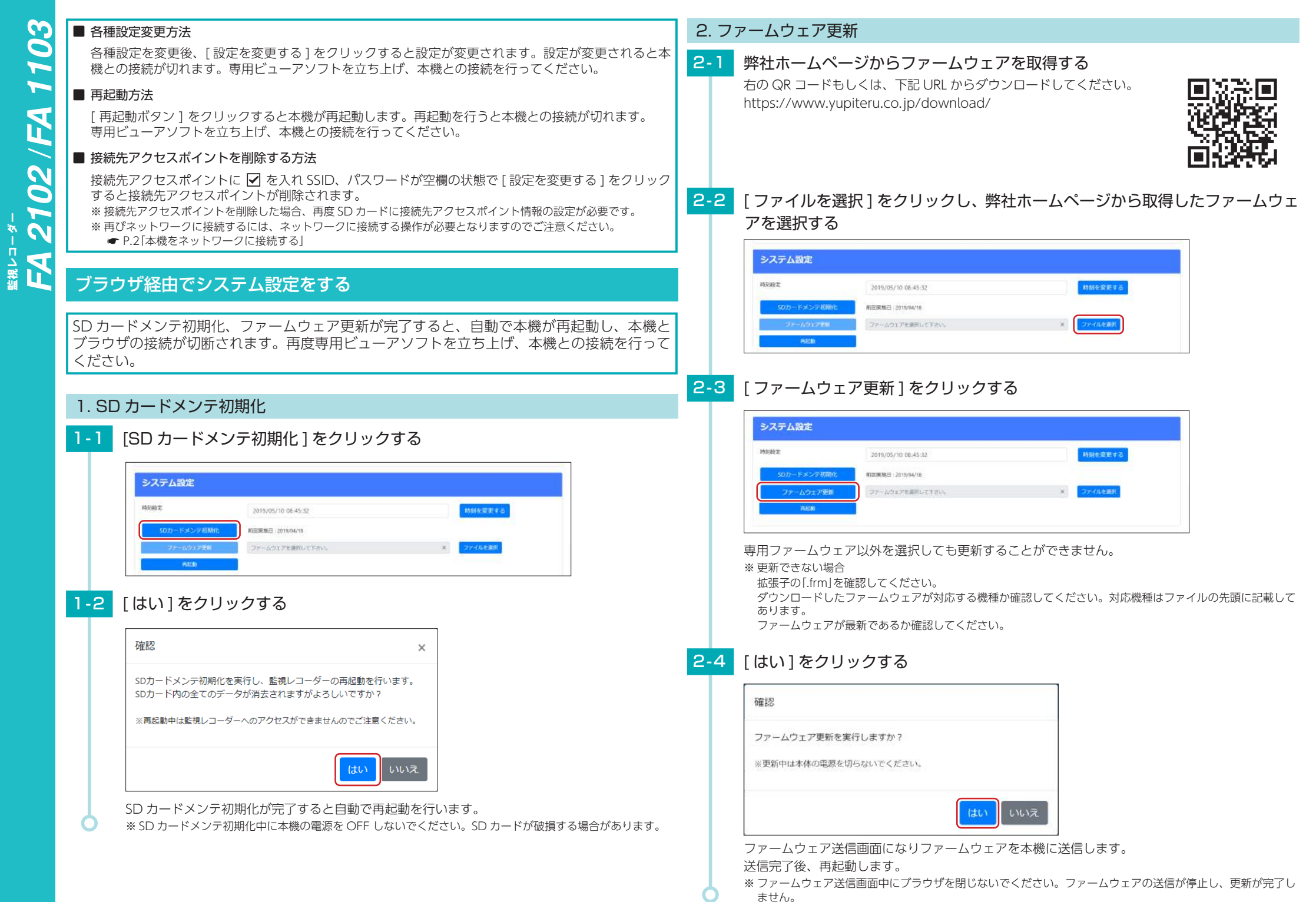

**開設フローダー** 

- 7 -

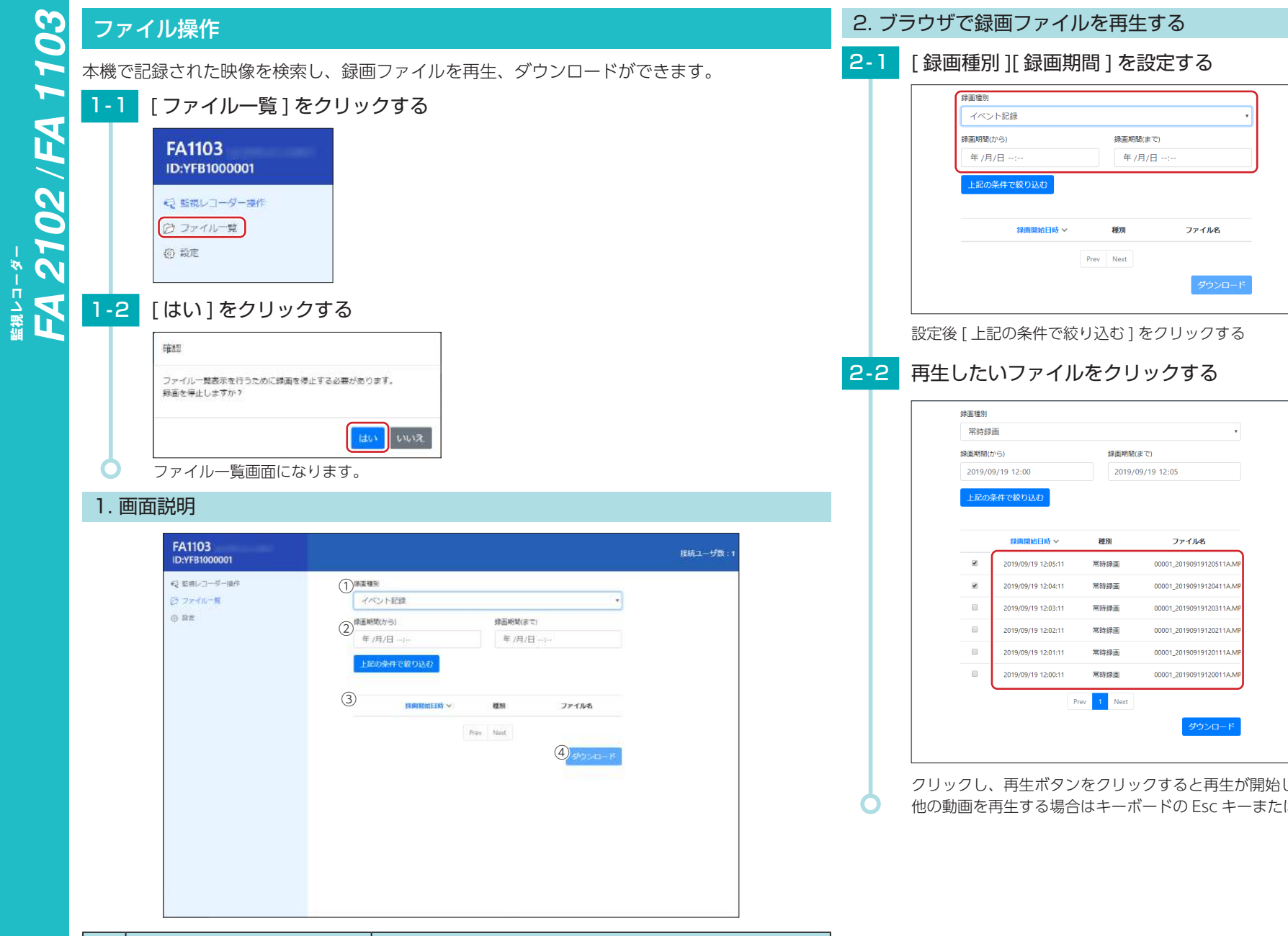

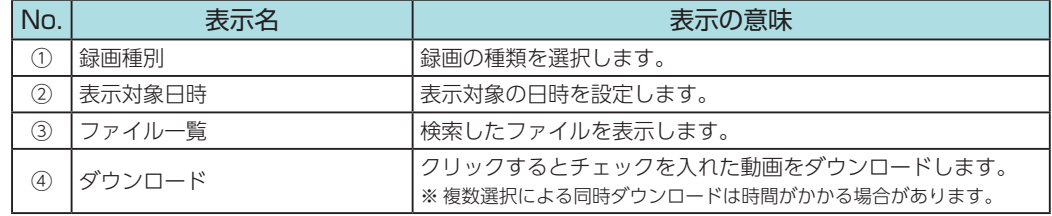

クリックし、再生ボタンをクリックすると再生が開始します。

他の動画を再生する場合はキーボードの Esc キーまたは×ボタンをクリックしてください。

#### 3. 録画ファイルをダウンロードする ネットワーク接続できない場合 3 - 1 [ 録画種別 ][ 録画期間 ] を設定する □ SSID、パスワードを再登録してください。 専用ビューアソフトで SSID とパスワードを登録してください。 绿画種別 本機のステータスランプが緑に点灯しているか確認してください。 イベント記録 □ 本機の電源 ON されていますか。 録画期間(から) 録画期間(まで) 電源ケーブルが外れていないか確認してください。 年/月/日 … 年/月/日 --□ 本機と接続したいパソコンがネットワークに接続されていますか。 上記の条件で絞り込む ネットワークに接続してください。 録画開始日時 > 種別 ファイル名 □ 2.4GHz 帯で接続していますか。 本製品は 2.4GHz 帯のネットワーク接続および WPA2 のみ接続可能です。5GHz 帯には対応しておりません。 Prev Next ライブ映像が表示されない設定後 [ 上記の条件で絞り込む ] をクリックする □ SD カードが入っているか確認してください。 本機に SD カードが入っていないとライブ映像が表示されません。本機を確認してください。 ■3-2 ダウンロードしたいファイルに ☑ を入れる □ 本機の電源 ON されていますか。 電源ケーブルが外れていないか確認してください。 绿画種別 常時録画 □ 本機と接続したいパソコンがネットワークに接続されていますか。 録画期間(から) 绿南期関(主で) ネットワークに接続してください。 2019/09/19 12:00 2019/09/19 12:05 □ 本機のファームウェアは最新ですか。 上記の条件で絞り込む 弊社ホームページにアクセスし、ファームウェア更新情報を確認してください。 WPA2 は、Wi-Fi Alliance の登録商標です。

QR コードは株式会社デンソーウェーブの登録商標です。

本書に記載されている各種名称 ・ 会社名 ・ 商品名などは各社の商標または登録商標です。なお、本文中 では TM、Ⓡマークは明記していません。

Y Yupiteru

## 3 - 3 [ ダウンロード ] をクリックする

ダウンロードがブラウザの機能で開始します。

ダウンロード完了後は、windows 標準のメディアプレイヤーで再生できます。

 $\blacktriangleright$ EA 2102/FA **開設フローダー** 

 $\boldsymbol{\omega}$ O

- 録画開始日時、 ファイル名 種別 常時録画 2019/09/19 12:05:11 00001\_20190919120511A.MP4 2019/09/19 12:04:11 常時線画 00001-20190919120411A-MP4 2019/09/19 12:03:11 常時録画 00001\_20190919120311A.MP4 2019/09/19 12:02:11 常時録画 00001\_20190919120211A.MP 2019/09/19 12:01:11 堂陆绿画 00001-20190919120111A MP4 常時録画 2019/09/19 12:00:11 00001\_20190919120011A.MP4 1 Next Prey ウンロード
- 

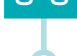